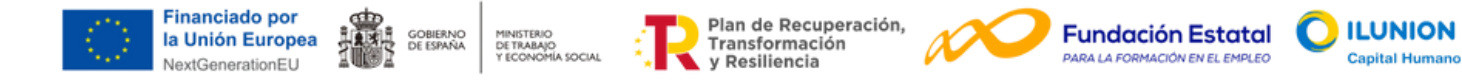

## Instrucciones para inscribirte en los cursos

Revisa los contenidos de los cursos para ver qué temas te gustaría aprender antes, y en qué orden te interesa más realizarlos.

Para inscribirte pasarás por estas etapas:

Pulsa "**MATRICÚLATE**" en el curso que te interesa

(como ejemplo, Trámites con la Admón. Pública

mediante firma digital):

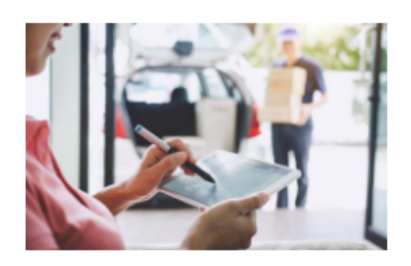

## Trámites con la Admón. Pública mediante firma digital

Optimizar tus procesos administrativos con la tecnología de la firma digital. Adquiere habilidades y conocimientos para agilizar tus trámites de manera eficiente y segura.

**MATRICÚLATE** 

**MÁS INFO** 

**E** 4 **O** 4

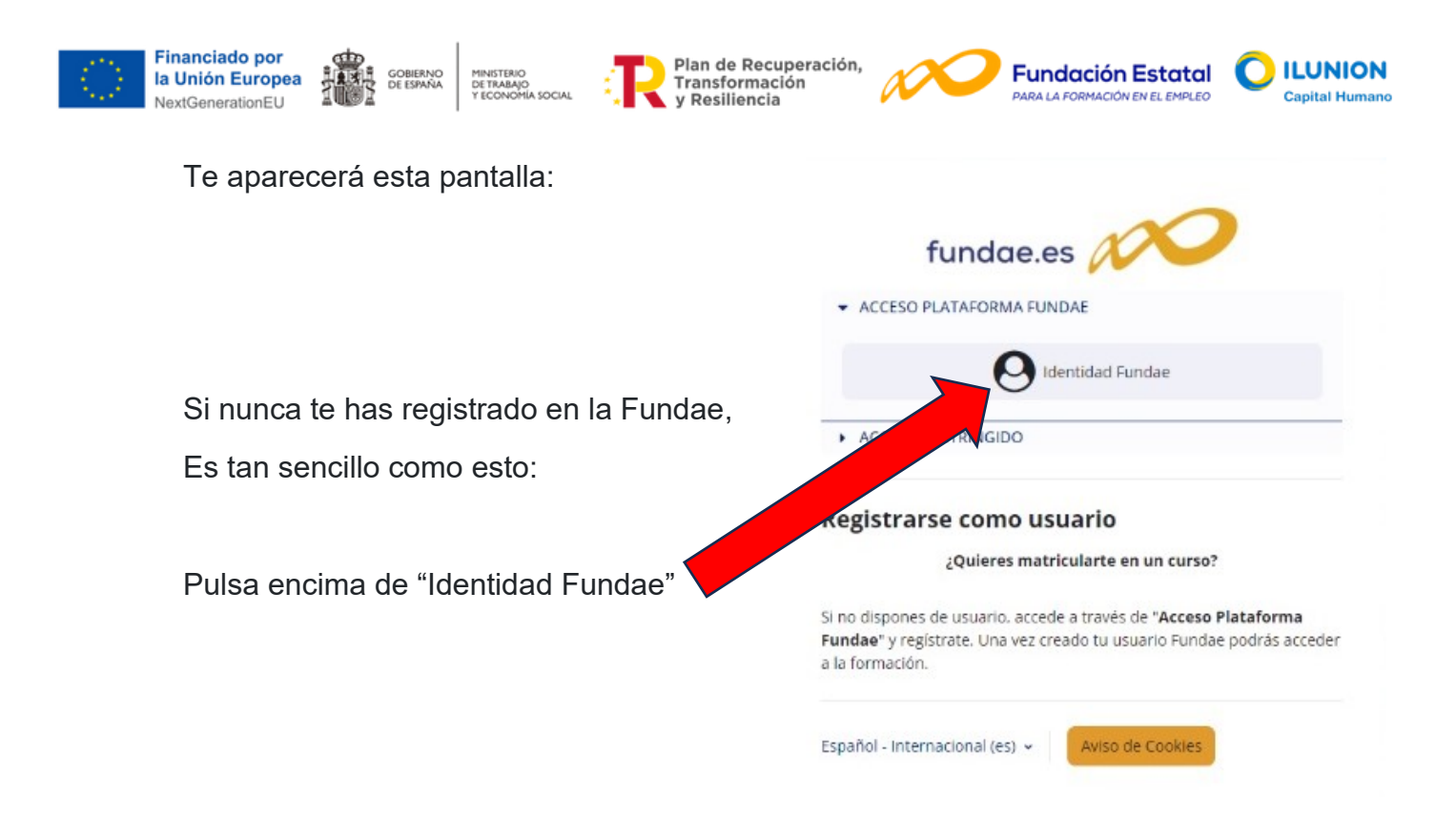

Se abrirá una nueva pestaña, y selecciona "**Registrarse como nuevo usuario**":

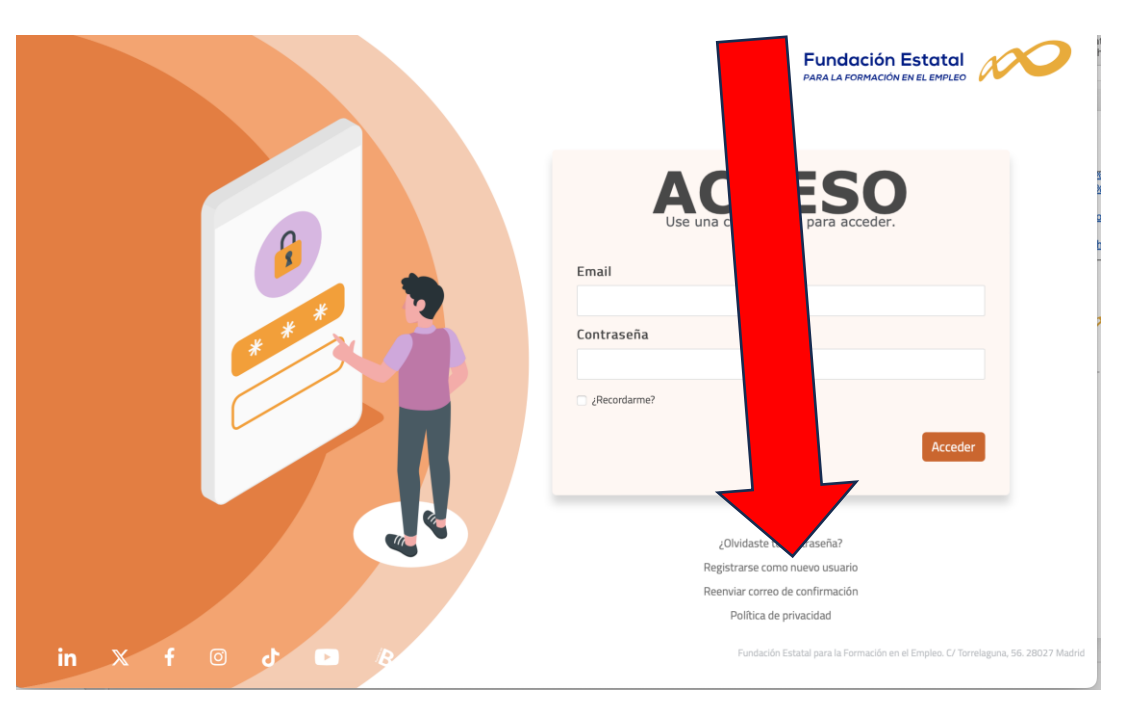

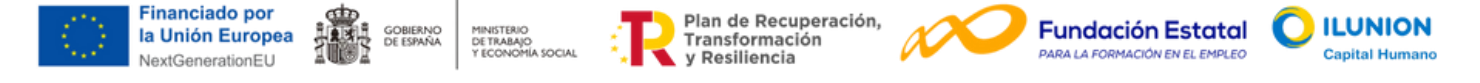

Aparecerá la siguiente pantalla de Registro; completa sus datos y **toma nota de tu Contraseña**:

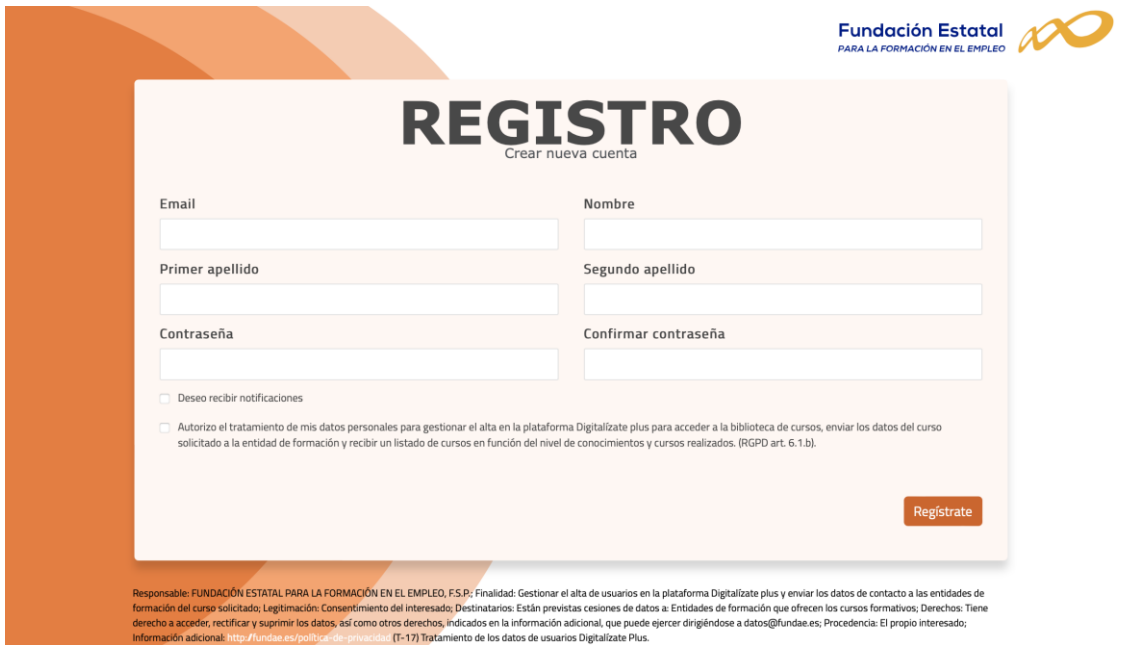

Aparecerá una pantalla como esta, invitándote a confirmar tu registro :

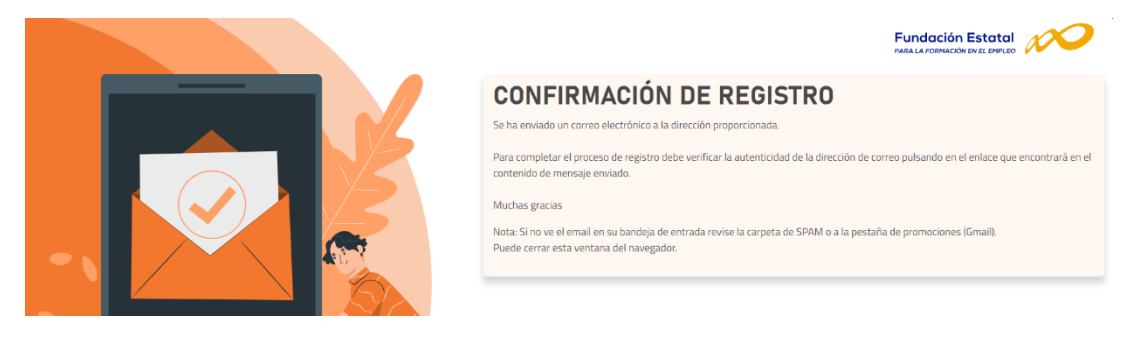

Y recibirás un email que debes confirmar pulsando "pulse aquí".

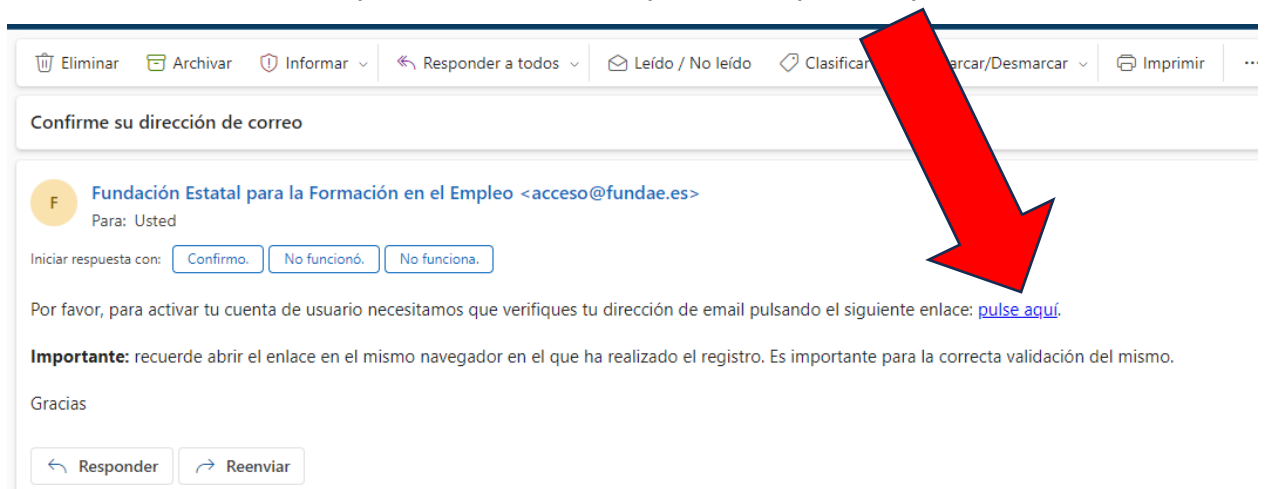

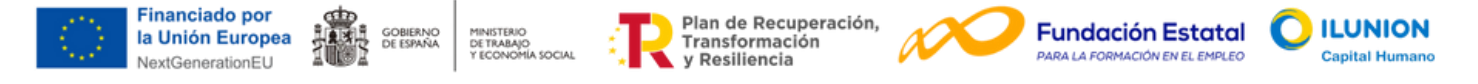

Te debe aparecer el mensaje siguiente de "CONFIRMACIÓN DE EMAIL". Cerramos la pestaña y volvemos a la anterior página web donde estábamos:

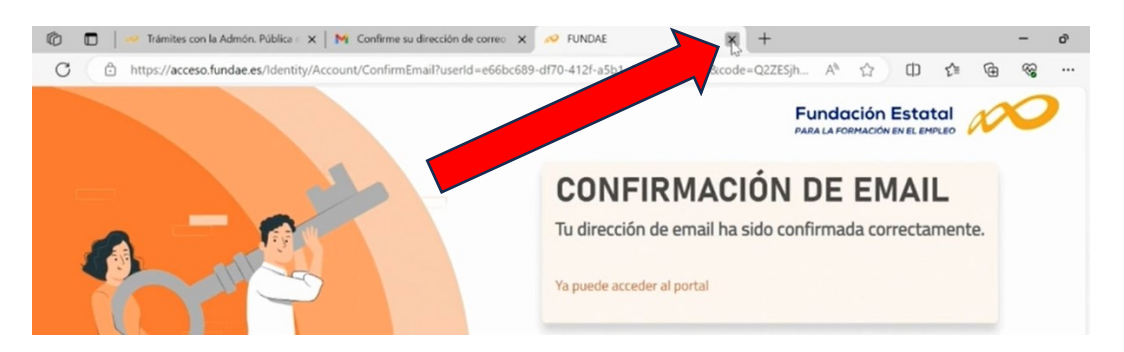

Ahora que ya tienes cuenta Fundae, volvemos a pulsar sobre el curso deseado y te aparecerá la siguiente pantalla:

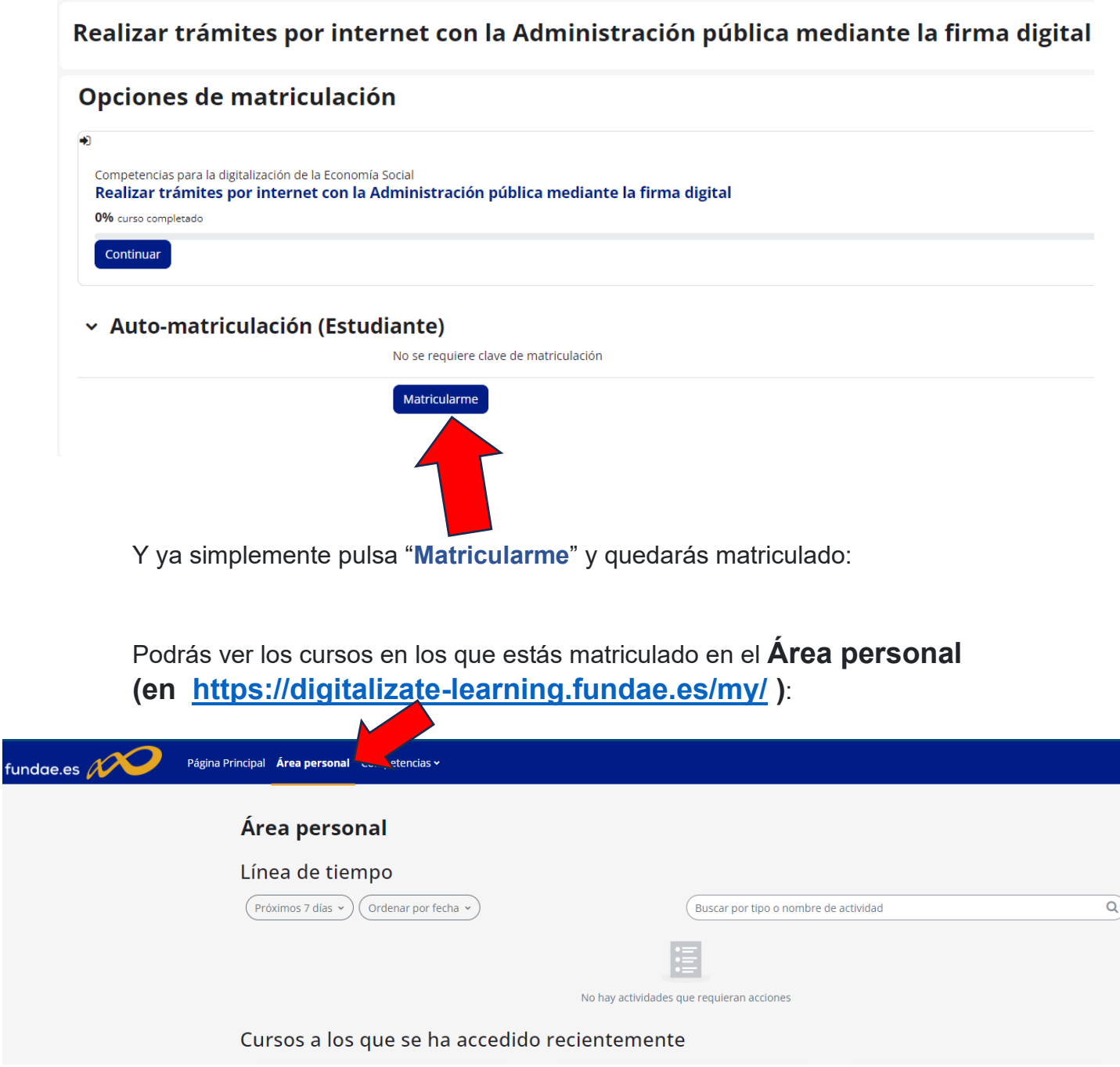